### 1.2 建設工事競争入札参加資格更新申請

建設工事競争入札の更新申請を行います。

「大阪府建設工事競争入札参加資格更新申請」画面の呼び出し方 大阪府 電子調達システム 80大阪府 ① 大阪府 電子申請システ ム」画面から, 建設工事を 電子申請システム o 電子申請メニュー 大阪府 クリックします。 ◎ 建設工事 ここから、入札参加資格に関する申請や電子入札用ICカードの登録などを行うことができます。 ◎ 長さ見読します 該当する項目を醒び、画面左または中央のボタラを押して下さい。 ○ 物品·委託役務 建設工事競争地参加資格に関す 。<br><mark>6. 随意契約 - 18</mark> ■ 東義 ・ 藤原  $\overline{a}$ ○ 伏況確認 測量·建設コン ◎ 受付票取得 物品·委託役務 12 建設工事 物品·委託役務関係 0 ICカード申請. 随意契约 建設工事競争入札参加資格 ○ パスワード管理 随意契約業者に関する 口座情報登録 ○ 満量·建設<br>○ コンサルタント等 申請の取扱状況や申請内 受付票取得 **ロシステムボータル** 測量・建設コンサルタント等 申請の受付票を取り出す力 ICカード申請 ○ 物品 · 委託役務 電子入札用のICカードの登<br>登録を行ったICカードにて 物品 委託役務関係競争入 ○ パスワード管理 バスワードの変更や通知化 口中传统系统 口座情報登録を行う方はボタンを押

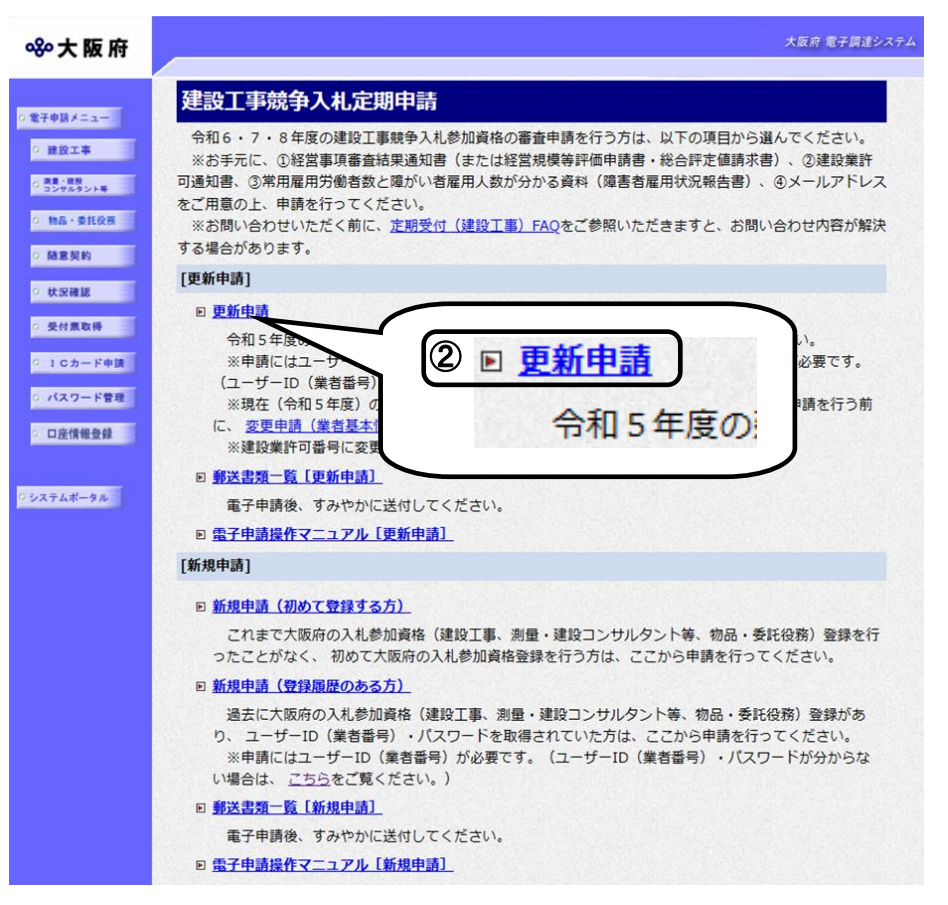

②「大阪府建設工事競争入札 参加資格審査申請」画面から, 建設工事競争入札の更新申請 をクリックします。

※定期の新規申請の方法は, 1.1建設工事競争入札 参加資格新規申請を参照して ください。

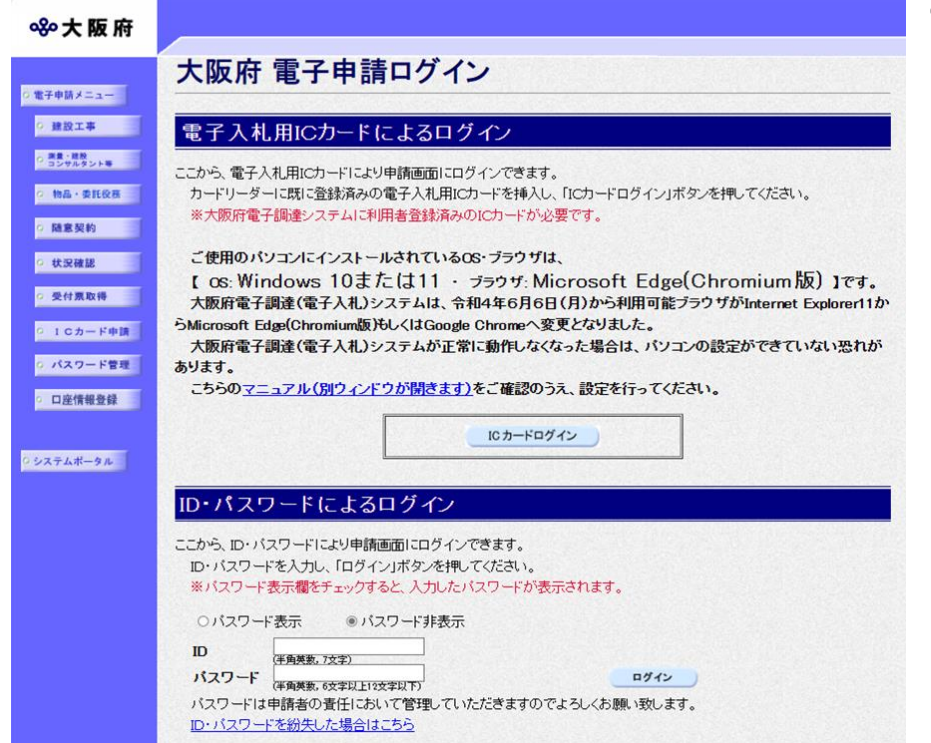

③「大阪府 電子申請ログイン」画 面から、電子入札用ICカードに よるログインまたは,ID・パス ワードによるログインを行います。

※ログインの操作については、 第 1章 共通操作を参照してくださ い。

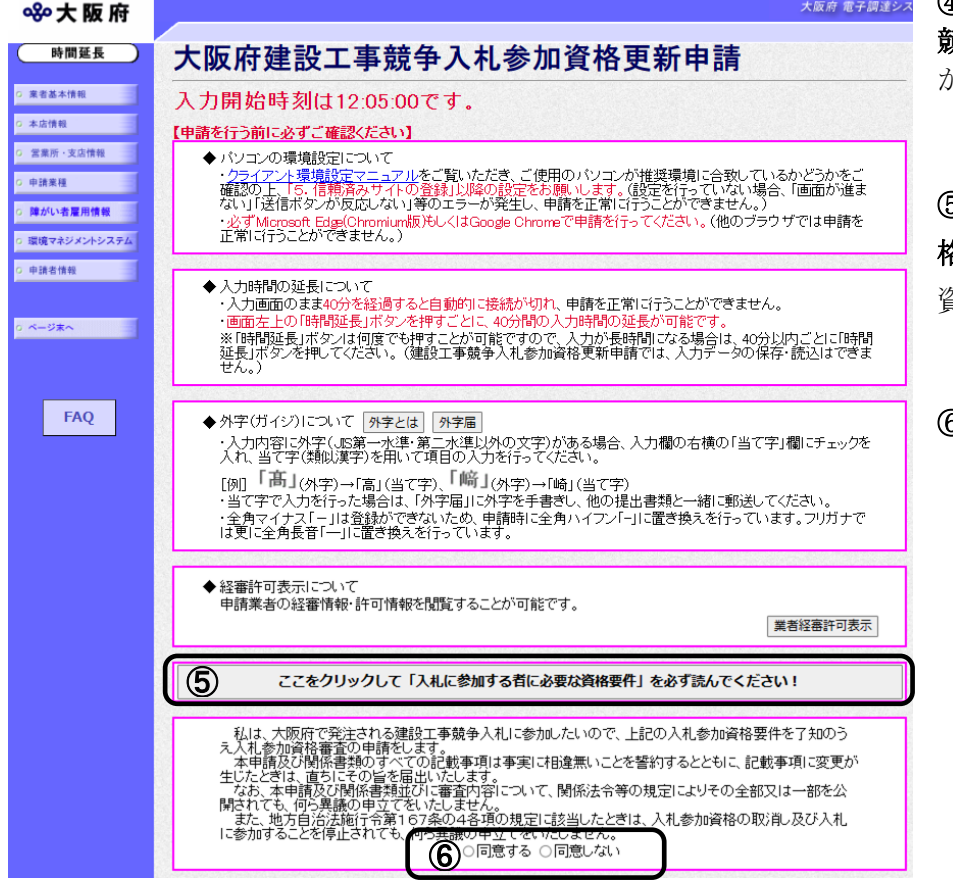

④ログイン後,「大阪府建設工事 第一次札参加資格更新申請」画面 が表示されます。

⑤「入札に参加する者に必要な資 各要件」をクリックし,入札参加 資格要件を確認します。

**6)同意する**を選択します。

# ● 内容に誤りがある場合

表示された内容に誤りがある場合は,本処理を取り止め,変更申請処理を先に行ってくだ さい。

## ◆ 入力時間延長について

画面を表示したまま40分間を経過すると,自動的に接続が切れてしまい正常に申請を行 うことができません。

長時間画面を表示したままにしている場合は、画面左上の時間延長をクリックして40分 間の時間延長を行ってください。

# ●経審許可情報について

。<br>|<mark>業者経審許可表示</mark>をクリックすると,申請業者の経審情報・許可情報を閲覧することがで きます。

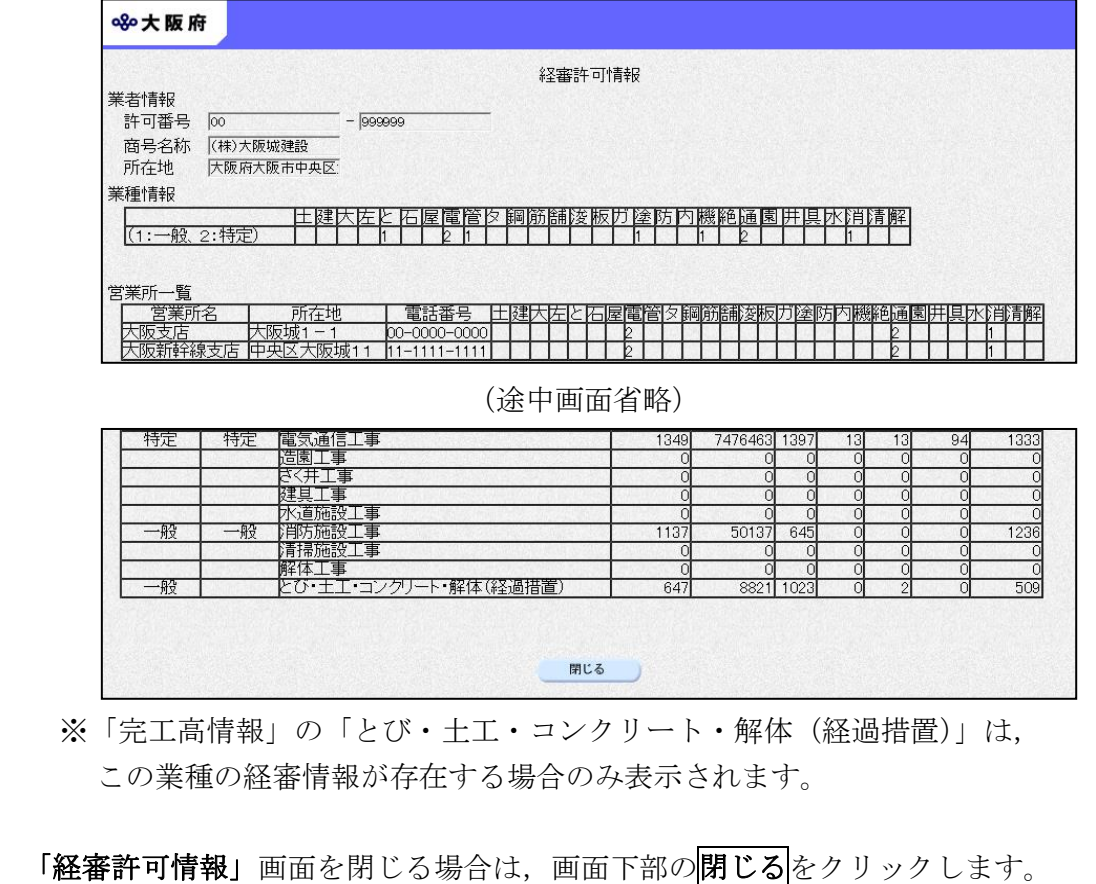

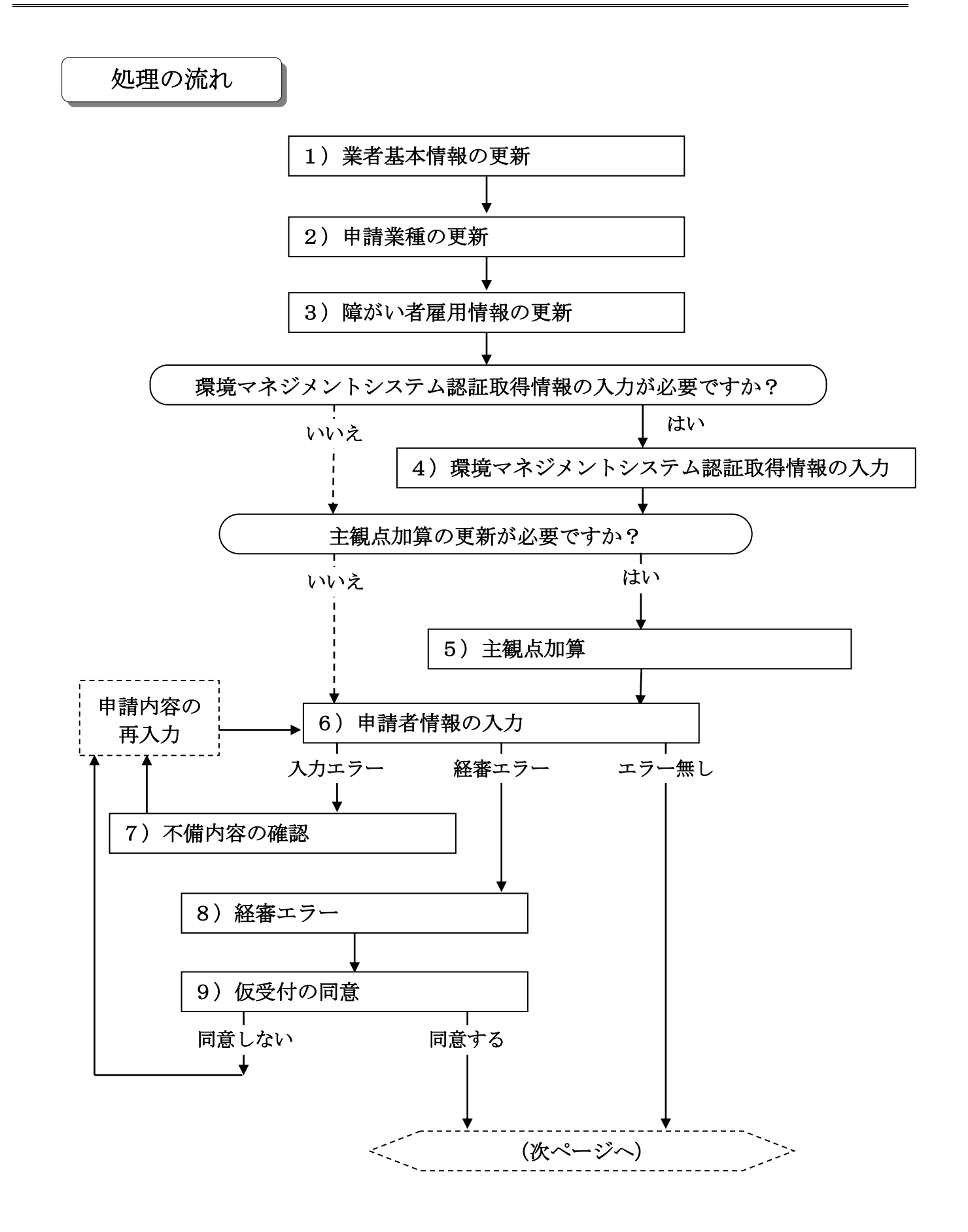

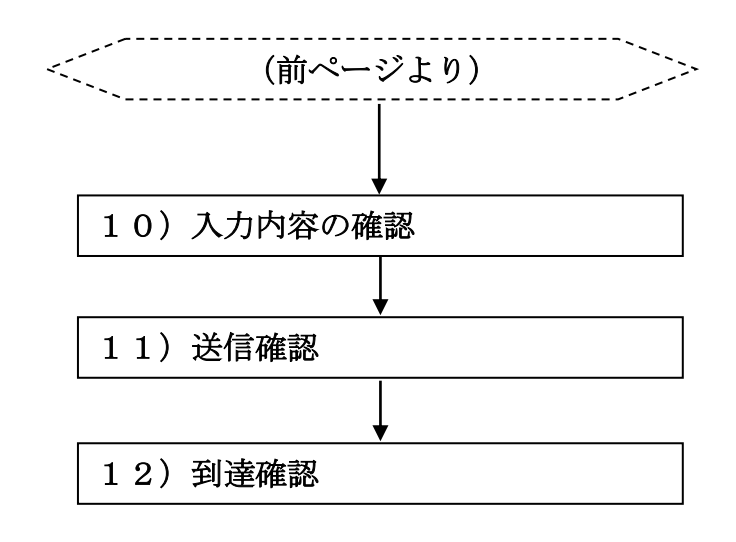

## 1)業者基本情報の更新

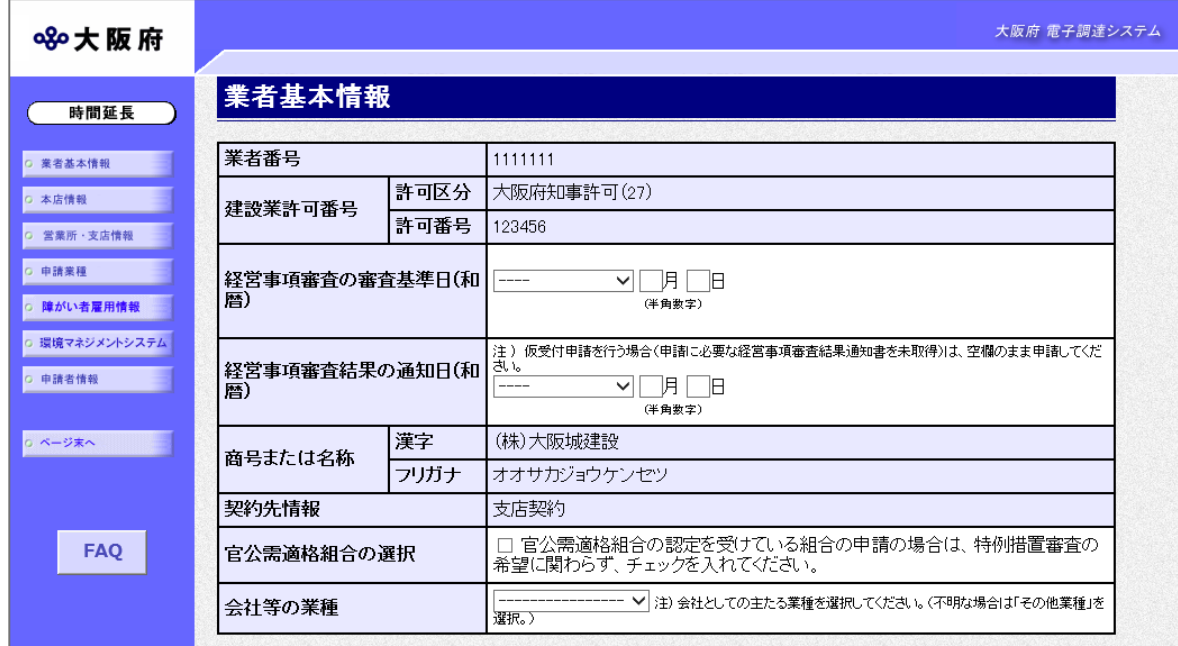

画面左の<mark>業者基本情報</mark>をクリックするか、画面右のスクロールバーで下にスクロールして, 業者基本情報の入力画面を表示し,各項目の入力を行います。

### ● 経営事項審査結果の通知日について

経審申請中で通知書が届いていない場合、経営事項審査基準日の通知日を「空白」で進め てください。

入力後、画面左の申請業種をクリックします。 →→2)申請業種の更新へ

## 2)申請業種の更新

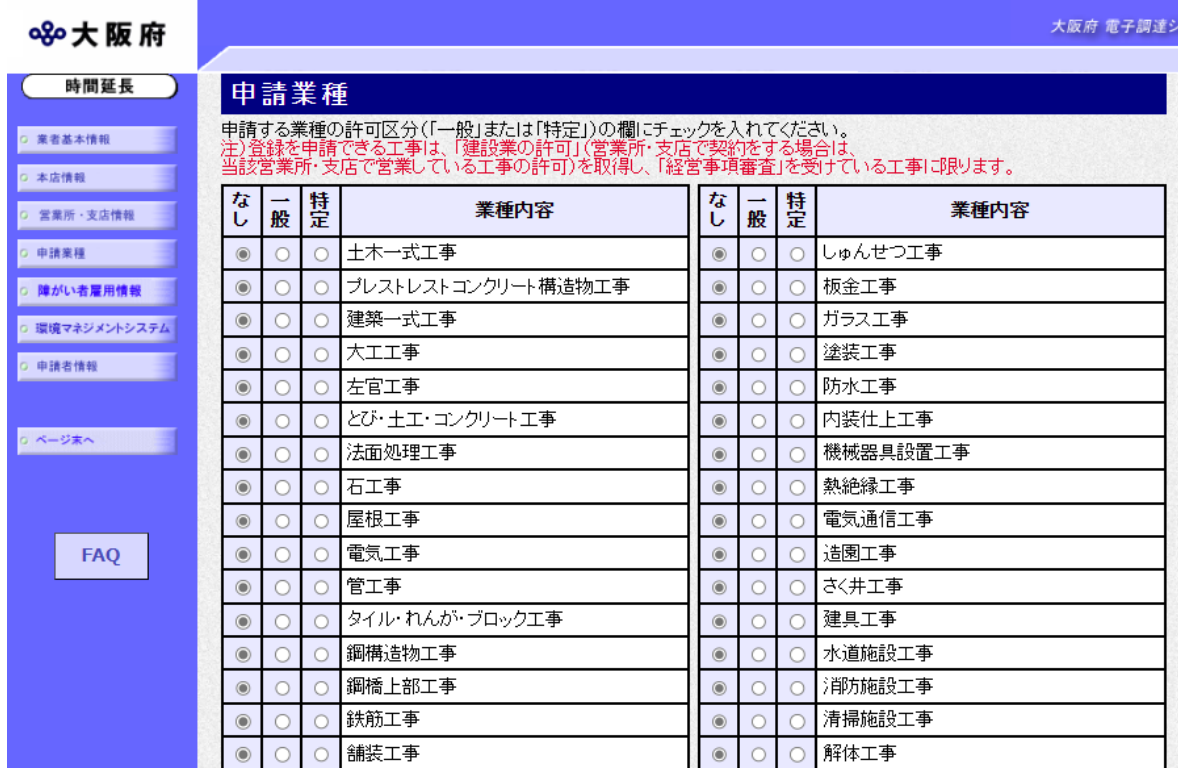

申請を希望する業種の許可種別の欄(一般または特定)をクリックして指定します。 指定後,画面左の<mark>障がい者雇用情報</mark>をクリックします。

→→3)障がい者雇用情報の更新へ

### 3)障がい者雇用情報の更新

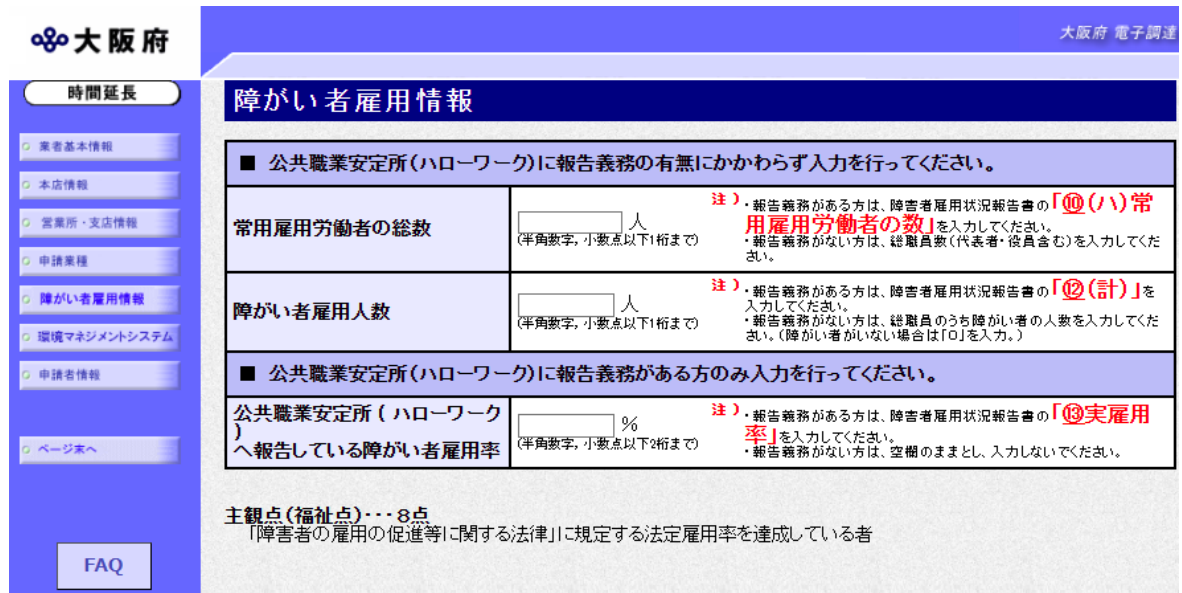

障がい者雇用情報を入力します。

#### ● 常用雇用労働者の総数について

公共職業安定所(ハローワーク)に報告義務がない方は,申請日現在の総職員数を入力して ください。

公共職業安定所(ハローワーク)に報告義務がある方は,障がい者雇用状況報告書「⑩(ハ) 常用雇用労働者の数」に記載のある人数を入力してください。

### ● 障がい者雇用人数について

公共職業安定所(ハローワーク)に報告義務がない方は,申請日現在の総職員のうち障がい 者の人数を入力してください。 公共職業安定所(ハローワーク)に報告義務がある方は,障がい者雇用状況報告書「⑫(計)」 に記載のある人数を入力してください。

公共職業安定所(ハローワーク)へ報告している障がい者雇用率に ついて

公共職業安定所(ハローワーク)に報告義務がない方は,率の欄は『空白』としてください。 公共職業安定所(ハローワーク)に報告義務がある方は,障がい者雇用状況報告書「⑬(実 雇用率)」に記載のある率を入力してください。

入力後、次のいずれかの操作を行います。

◆環境マネジメントシステム認証取得情報の更新が必要な場合は、画面左の環境マネジメントシ ステムをクリックします。

→→4) 環境マネジメントシステム認証取得情報へ

◆主観点加算の更新が必要な場合は、スクロールで移動します。

→→5)主観点加算へ

◆その他の入力が無い場合は、画面左の申請者情報をクリックします。

→→6) 申請者情報の入力へ

### 4)環境マネジメントシステム認証取得情報

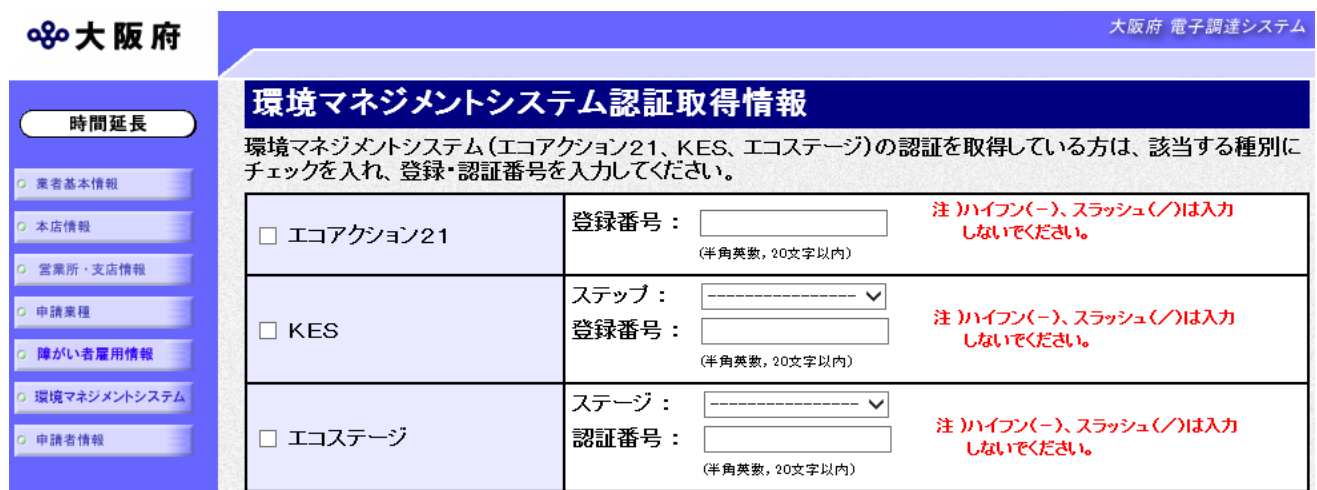

環境マネジメントシステム認証取得情報を入力します。

◆主観点加算が必要な場合は,スクロールで移動します。 →→5)主観点加算へ

## 5)主観点加算

![](_page_8_Picture_75.jpeg)

主観点の加算希望について福祉点、地元点、環境点に加算希望する·加算希望しないのチェック を入れます。

※主観点加算は、該当する主観点しか表示されません。

※環境点は、認証を取得している環境マネジメントシステムの種別によって点数が変わります。

入力後、画面左の中請者情報をクリックします。

→→6) 申請者情報の入力へ

## 6)申請者情報の入力

![](_page_9_Picture_56.jpeg)

今回の申請で申請内容を入力した人の情報を入力します。

## ● 氏名の入力について

氏名・漢字と氏名・フリガナを入力する際には、姓と名の間に必ず1文字分の空白を入力 してください。

![](_page_9_Picture_6.jpeg)

入力後、次のいずれかの操作を行います。

- ◆申請内容を送信する場合は、画面下の次へをクリックします。
	- ・入力内容に不備が有る場合

#### →→7)不備内容の確認へ

・経審チェックエラーの場合

#### →→8)経審エラーへ

・入力内容に不備が無い場合

#### →→10)入力内容の確認へ

◆申請内容を修正入力する場合は,画面左のボタンの中から修正が必要な項目のボタンをクリッ クし,各申請入力の操作に戻ります。

### $\bullet$  FAQ ボタン

画面左の FAQ をクリックすると,「【建設工事等】入札参加資格審査申請及び登録」ペー ジが表示されます。

## ◆ 申請とりやめボタン

画面左下の申請とりやめをクリックすると,入力した情報をすべて取り消し,「大阪府 電 子申請システム」画面に戻ります。

7)不備内容の確認

![](_page_10_Picture_109.jpeg)

入力した内容に不備があった場合はエラーとなり,上図のような画面が表示されます。 表示された不備内容を確認後, 明じるをクリックし, 「大阪府建設工事競争入札参加資格更新申 請」画面で入力内容の見直し・再入力を行ってください。

8)経審エラー

![](_page_11_Picture_41.jpeg)

経審チェックでエラーとなった場合は,上図のような画面が表示されます。

- ◆経営事項審査の申請中または経審を最近取得した場合は、仮受付をクリックします。 →→9)仮受付の同意へ
- ◆登録内容を修正する場合は、<mark>閉じる</mark>をクリックします。
	- →→1) 業者基本情報の入力 等へ

### 9)仮受付の同意

![](_page_12_Picture_2.jpeg)

仮受付の説明文が表示されます。

許可経審表示をクリックすると,別画面に下図のような「許可・経営事項審査情報」画面が表示 され、大阪府のシステムに届いている経審情報を確認することができます。「許可·経営事項審 合情報」画面は、確認の上<mark>閉じる</mark>をクリックして画面を閉じます。

![](_page_12_Picture_74.jpeg)

- →→10)入力内容の確認へ
- ◆仮受付申請を行わない場合は、同意しないをクリックします。 →→1) 業者基本情報の入力 等へ

# 10) 入力内容の確認

![](_page_13_Picture_59.jpeg)

(途中画面省略)

![](_page_13_Picture_60.jpeg)

「大阪府建設工事競争入札参加資格更新申請」画面で入力した情報の確認を行います。

確認後,画面左のページ末へをクリックするか画面右のスクロールバーを使って、画面最下部を 表示し,次のいずれかの操作を行います。

- ◆入力内容を送信する場合は、画面下の<mark>次へ</mark>をクリックします。
	- $\rightarrow$   $\rightarrow$  1 1 ) 送信確認へ
- ◆入力内容を修正する場合は、画面下の<mark>戻る</mark>をクリックします。
	- →→1) 業者基本情報の更新 等へ

# 11)送信確認

![](_page_14_Picture_2.jpeg)

◆申請を送信する場合は、<mark>送信</mark>をクリックします。

 $\rightarrow$   $\rightarrow$  12) 到達確認へ

- ◆送信をキャンセルする場合は、反るをクリックします。
	- →→10)入力内容の確認へ
- ◆送信前に申請内容を確認する場合は、R\*\*建設工事 競争入札参加資格 更新申請をクリックし ます。クリックすると,「建設工事競争入札参加資格 更新申請」画面が表示されます。 表示内容を印刷する場合は、画面下の<mark>印刷</mark>をクリックします。

「建設工事競争入札参加資格 更新申請」画面を閉じる場合は、画面下の<mark>閉じる</mark>をクリックし ます。

### RXX 建設工事 競争入札参加資格申請(定期)【更新】

![](_page_14_Picture_84.jpeg)

#### (途中画面省略)

![](_page_14_Picture_85.jpeg)

### 12)到達確認

![](_page_15_Picture_77.jpeg)

データの送信が完了すると、到達確認通知が表示されます。 内容を確認し、画面下の印刷をクリックして印刷を行います。 印刷処理後, 終了がクリック可能となりますので、終了をクリックして「大阪府 電子申請シス テム」画面に戻ります。

### ● 到達確認通知内容の控え

到達確認通知の到達番号と問合わせ番号は,この後の取扱状況を照会する時などに必須とな りますので、内容を確認の上印刷をクリックして印刷するかメモを取るなどして、必ず控え をとるようにしてください。

### ● 送信完了後の処理の流れ

データ送信完了後,大阪府において送信されたデータに基づいて申請の受付確定処理が行わ れます。郵送書類が必要な場合は,書類の到着後に受付確定処理が行われます。 受付確定処理が終われば、申請者情報で指定した電子申請用メールアドレスに通知が届きま す。なお現在の処理状況は、「申請取扱状況確認」画面で確認できます。 ※「申請取扱状況確認」画面については、第3章 1. 状況確認を参照してください。

![](_page_16_Picture_1.jpeg)